**قد تختلف شاشتك في Coupa بوابة موردي Coupa قليال عن هذا التدريب ، لكن خطوات إكمال قليال عن هذا التدريب ، لكن خطوات إكمال النشاط ستكون هي نفسها. النشاط ستكون هي نفسها.**

**& Kimberly-Clark** 

تعزيز المستقبل الرقمي ل C-K

# **كيفية إدارة كتالوجات الموردين المستضافة في بوابة موردي (CSP (Coupa**

للحصول على أفضل تجربة تعليمية ، يرجى النقر فوق **تحرير** زر وحدد **فتح** في سطح المكتب لعرض هذا المستند في تطبيق سطح المكتب الخاص بك من Microsoft Word. قد يؤدي عرض هذا المستند في SharePoint أو في المستعرض إلى تشويه موضع الصور والنصوص.

## <span id="page-0-0"></span>جدول المحتويات

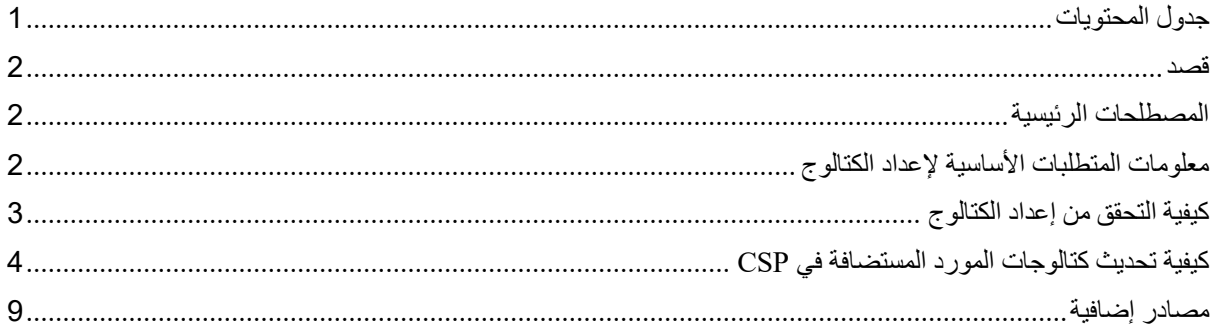

**يستخدم هذا الرمز الستدعاء المعلومات المهمة المتعلقة بخطوة معينة في QRC هذا.**

#### <span id="page-1-0"></span>**قصد**

تشرح هذه البطاقة المرجعية السريعة (QRC (عملية كيفية إدارة الكتالوجات في بوابة موردي (CSP (Coupa.

- **المهمة :1** كيفية التحقق من إعداد الكتالوج
- **المهمة :2** كيفية تحديث كتالوجات المورد المستضافة في CSP

### <span id="page-1-1"></span>**المصطلحات الرئيسية**

- **n العناصر التي تم تغييرها (n لم تتغير)** هي إجمالي عدد العناصر التي تم تغييرها ولم تتغير في الكتالوج.
- **زيادة السعر هي إجمالي عدد العناصر في الكتالوج التي زادت في السعر. ال تظهر العناصر الجديدة في هذا العدد.**
- **انخفاض السعر** هو إجمالي عدد العناصر في الكتالوج التي انخفض سعرها. ال تظهر العناصر الجديدة في هذا العدد.
	- **الحقول األخرى المحدثة** هي إجمالي عدد العناصر التي تم تعديلها بطريقة أخرى غير التغيير في السعر.
- العناصر الجديدة هي إجمالي عدد العناصر الجديدة المضمنة في الكتالوج منذ آخر تحميل أو إنشاء لعناصر جديدة.
	- **العناصر المعطلة** هي إجمالي عدد العناصر التي لم تعد متوفرة في الكتالوج أو البحث داخل Coupa.

## <span id="page-1-2"></span>**معلومات المتطلبات األساسية إلعداد الكتالوج**

سيتم تحميل جميع كتالوجات الموردين المستضافة مع (C-K (Clark-Kimberly مبدئيا بواسطة فريق KC لضمان ملء الحقول المطلوبة KC بشكل صحيح في سجل العنصر.

باإلضافة إلى ذلك ، سيضمن ذلك التطبيق الدقيق لمواصفات العقد الخاص بك ، بما في ذلك التسعير المتدرج أو المصنع (إن وجد) ، وأي أرقام مواد SAP قابلة للتطبيق ، والتحكم في الوصول إلى الكتالوج لمجموعات المحتوى وغيرها من المعلومات الهامة لسجل

عنصر (كتالوجات) داخل Coupa KC. بمجرد تحميلها ونشرها بواسطة C-K ، ستتمكن من إدارة الكتالوجات في بوابة موردي كوبا.

تفاصيل إضافية حول متطلبات KC أدناه:

- يتطلب C-K من جميع الكتالوجات أن يكون لها عقد مخصص لها.
- تتطلب KC االحتفاظ بكتالوجات منفصلة للتسعير النباتي والمتدرج للسماح لسجالت العقود بالتوافق مع نموذج التسعير المحدد الخاص بها.
	- يتطلب C-K أن يكون لجميع العناصر سلعة C-K المقابلة المخصصة لها.

## <span id="page-2-0"></span>**كيفية التحقق من إعداد الكتالوج**

للتحقق من تحميل الكتالوج (الكتالوجات) الخاصة بك ، قم بتنفيذ الخطوات التالية:

.1 من **الصفحة الرئيسية ل CSP،** انقر فوق عالمة التبويب **الكتالوجات** في شريط القائمة.

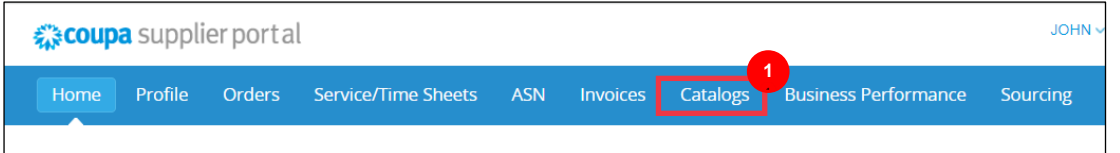

- .2 انقر فوق **القائمة المنسدلة** تحديد عميل وحدد **كيمبرلي كالرك**.
- .3 انقر فوق **القائمة** المنسدلة عرض وحدد **مقبول** (سيتم ملء عرض القائمة بجميع الكتالوجات التي تم قبولها بواسطة -K .(C

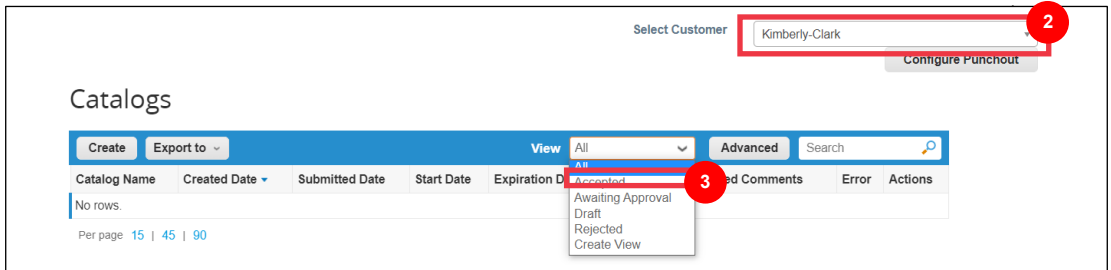

**مالحظة:** إذا كنت ال ترى أي كتالوجات أو كتالوج معين تحاول تحديده ، فاتصل بنقطة اتصال (POC (C-K للحصول على معلومات تتعلق بإعداده .

.4 لمراجعة تفاصيل الكتالوج الموجودة، انقر فوق **اسم الكتالوج المرتبط تشعبيا األزرق** لفتح الكتالوج.

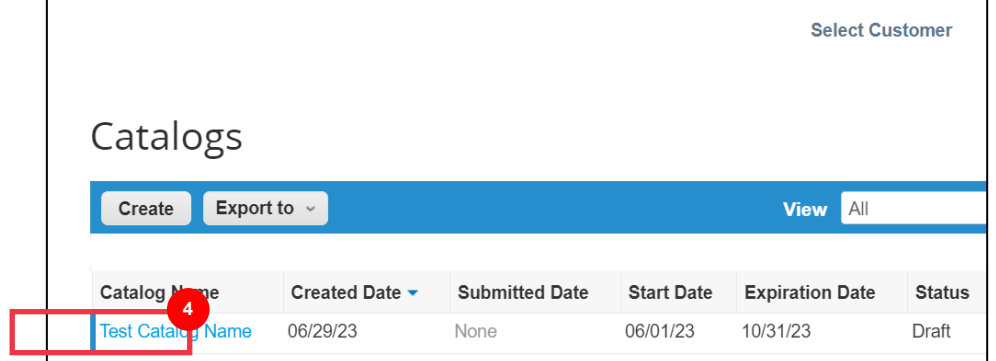

## <span id="page-3-0"></span>**كيفية تحديث كتالوجات المورد المستضافة في CSP**

يرجى اتباع الخطوات الموضحة أدناه ألداء المهمة.

.1 من **الصفحة الرئيسية ل CSP،** انقر فوق عالمة التبويب **الكتالوجات** في شريط القائمة.

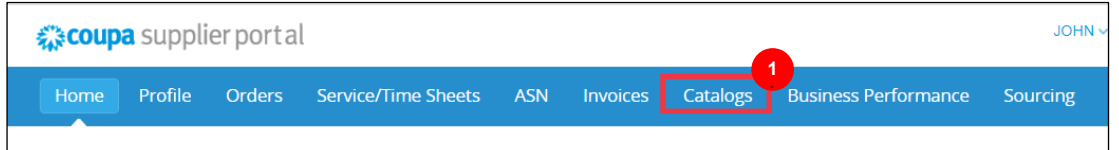

- .2 انقر فوق **القائمة المنسدلة** تحديد عميل وحدد **كيمبرلي كالرك**.
	- .3 حدد **إنشاء.**

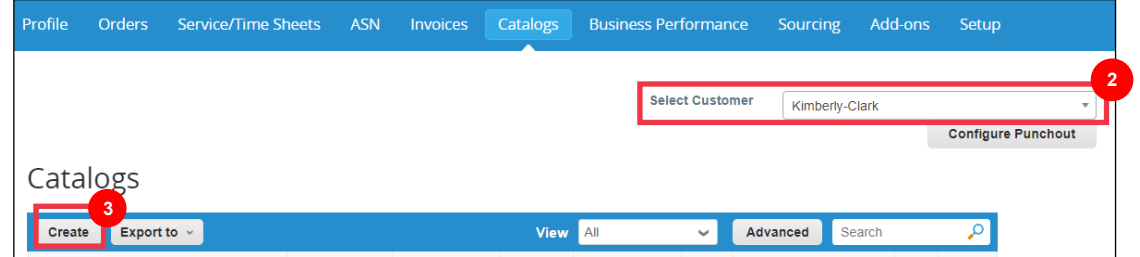

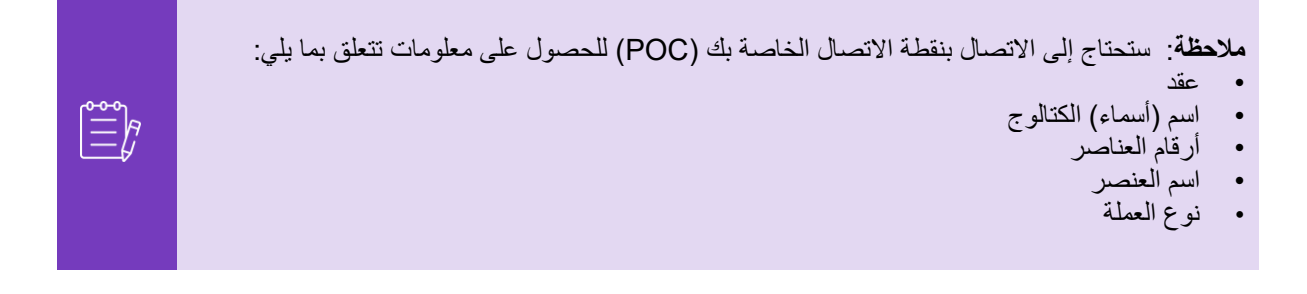

- .4 قم بتحرير المعلومات في الحقول التالية (إن أمكن):
- **اسم الكتالوج (مطلوب** \* اتبع اصطالح تسمية الكتالوج الحالي المقدم لك من C-K (
- **تاريخ البدء** (إن أمكن ، أضف التاريخ الذي يصبح فيه سعر الكتالوج المحدث ساريا)
- **تاريخ انتهاء الصالحية** (إن أمكن ، أضف التاريخ الذي تنتهي فيه صالحية أسعار الكتالوج المحدثة)

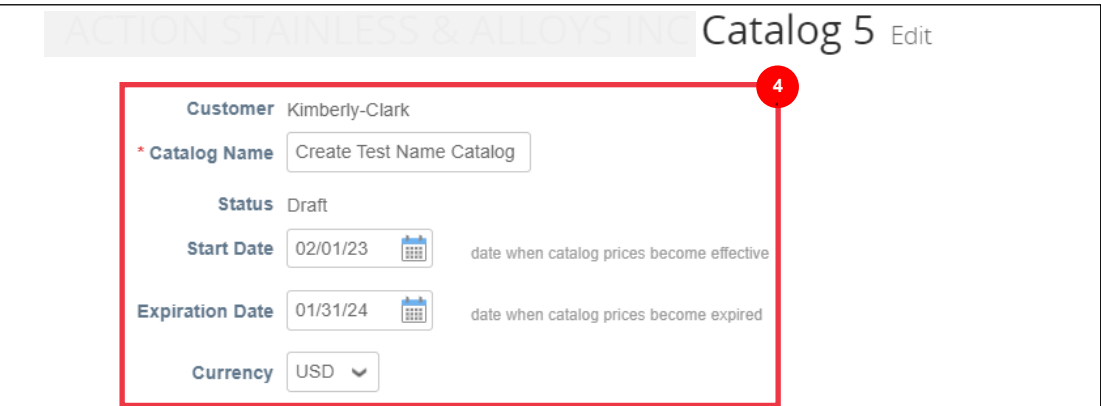

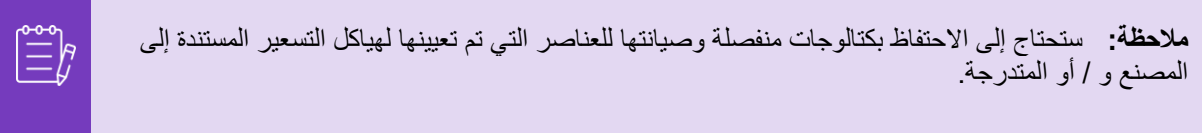

.5 قم بالتمرير أسفل قسم **العنصر تم تغييره / دون تغيير (لوحة المعلومات**).

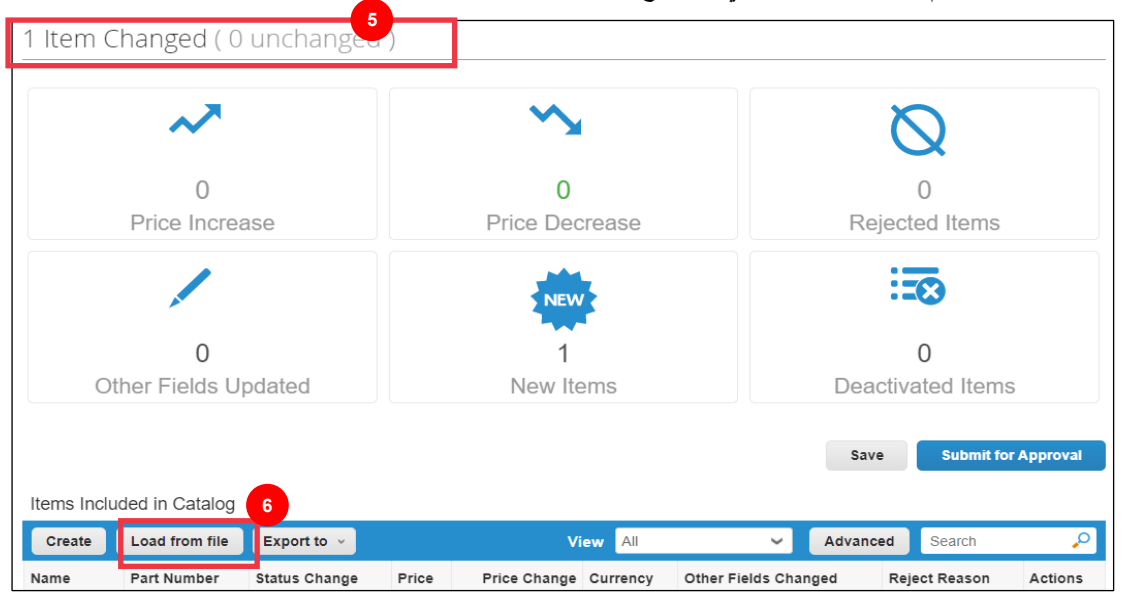

.6 ضمن قسم **العناصر المضمنة في الكتالوج** ، انقر فوق **الزر** تحميل من ملف

.7 انقر فوق الزر **تصدير إلى** وحدد نوع الملف المطلوب (CSV عادي أو CSV لبرنامج Excel(.

### كيفية إدارة الكتالوجية إدارة الكتالوجية إدارة المستضافة للموردين في بوابة الموردين في بوابة (Coupa Suppler Coupa

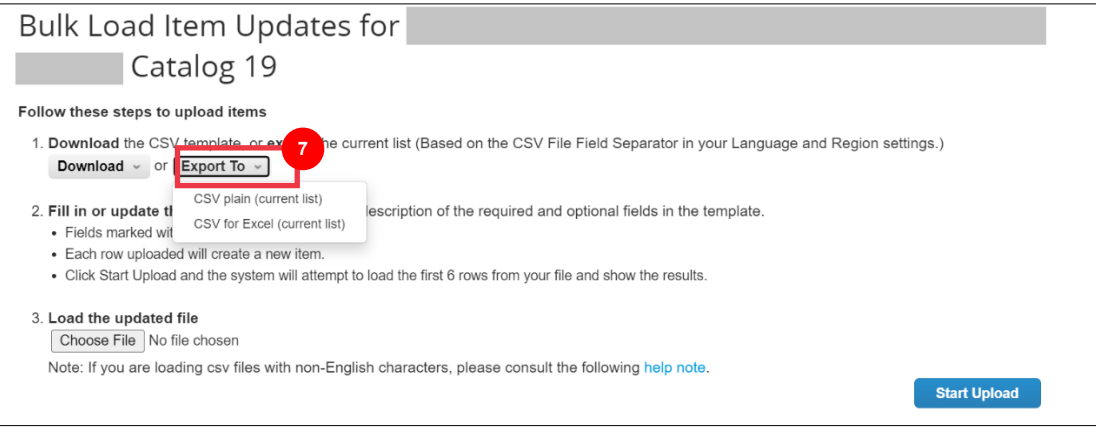

- 8 . سيتم تنزيل ملف الكتالوج الحالي. قم بتحديث أي عناصر ضرورية أو سمات عنصر داخل الأعمدة الموجودة. تأكد من إكمال الحقول اإللزامية التالية:
	- **رقم جزء المورد** (أدخل رقم القطعة من نظامك)
	- **اسم الجزء** (يجب أن يتطابق اصطالح تسمية العنصر مع أصل عنصر Coupa (
		- **الوصف** (يجب أن يتطابق وصف العنصر مع أصل عنصر Coupa (
			- **ثمن**
			- **عملة**
			- **رمز وحدة القياس (UoM**) **(**راجع العنصر الرئيسي)
			- **نشط ]نعم أو ال[ -** حدد ما إذا كان العنصر عنصر كتالوج نشط

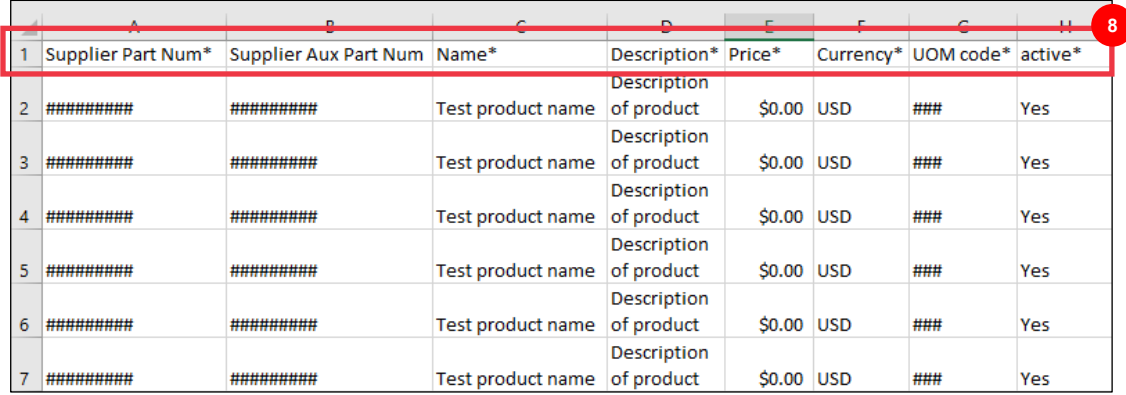

**مالحظة: ال** تقم بتغيير أسماء رؤوس األعمدة في ملف. ملف CSV. يرجى تقديم معلومات في رؤوس األعمدة األخرى حسب االقتضاء.

.9 بعد إكمال تعديالتك، احفظ ملف CSV باستخدام اصطالح التسمية الحالي وارجع إلى التحميل المجمع داخل CSP.

- .10 حدد **اختيار** ملف وحدد ملف CSV المحدث.
	- .11 انقر فوق الزر **بدء التحميل** .

INC Catalog 11

## Follow these steps to upload items

Bulk Load Item Updates for

1. Download the CSV template, or export the current list (Based on the CSV File Field Separator in your Language and Region settings.) Download  $\sim$  or Export To  $\sim$ 

حقوق الطبع والنشر ©<br>2. Pill in or update the CSV file. Click here for a description of the required and optional fields in the template. · Fields marked with a "\*" are mandatory.

- .10 تحقق من البيانات من ملفك. بمجرد االنتهاء ، انقر فوق **الزر "إنهاء التحميل** ".
- انقر فوق **إلغاء األمر إذا كنت بحاجة إلى تصحيح البيانات في ملف. CSV، ثم قم بتحميله مرة أخرى.**

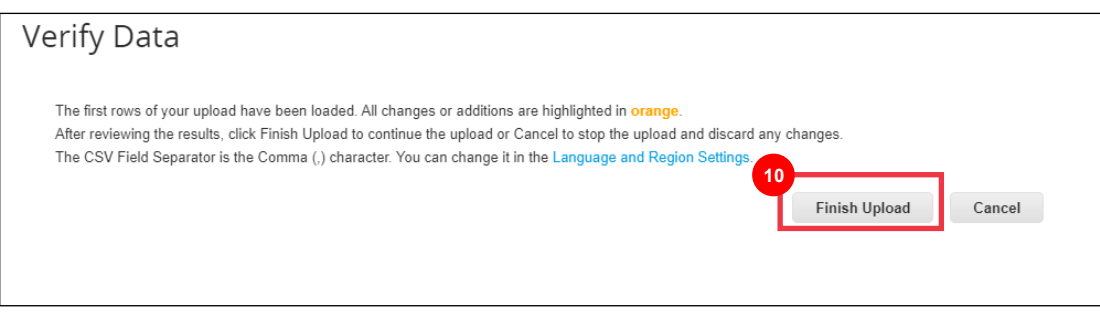

إذا كان هناك خطأ في أي من البيانات التي أدخلتها، فستتلقى إعالما **بإنشاء نموذج خطأ** .

- .11 يحدد CSP رقم الخطأ وموقع الخطأ في الملف لكافة األخطاء التي تحتاج إلى تصحيح.
	- .12 انقر فوق الزر **"رجوع"** وأعد تحميل الملف.

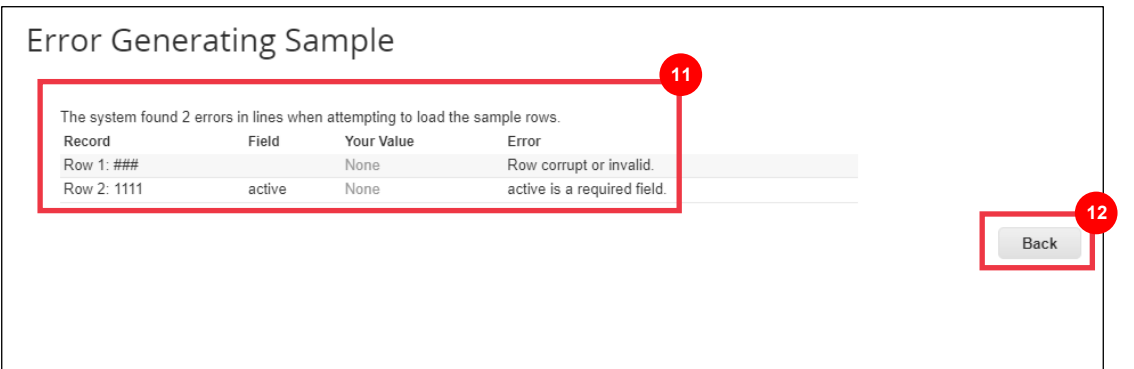

- أعد تحميل الملف حتى تتلقى تأكيدا بنجاح التحميل.
- .13 يظهر اإلشعار **اكتمل التحميل بنجاح** .
	- .14 انقر فوق الزر **تم** .

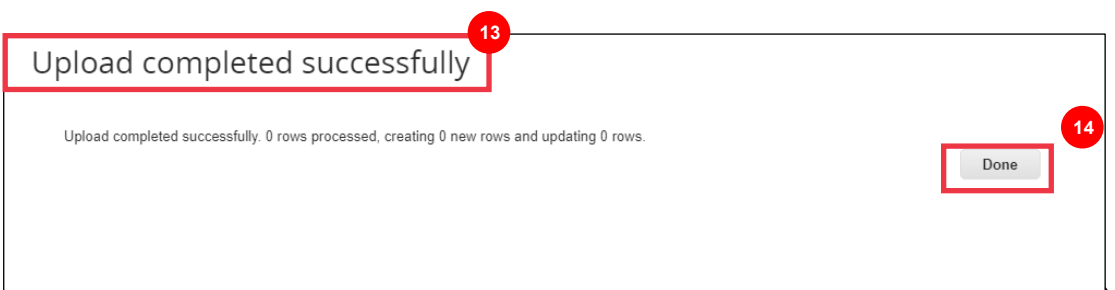

- 
- .15 ستتم إعادة توجيهك مرة أخرى إلى شاشة لوحة **معلومات العنصر الذي تم تغييره / لم يتغير** (ستعكس لوحة المعلومات أي تغييرات قابلة للتطبيق تم إجراؤها).

- .16 انقر على **حفظ** زر لحفظ التغييرات.
- 1 Item Changed (0 unchanged) (15  $\bigcirc$  $\overline{0}$  $\overline{O}$ Price Increase Price Decrease Rejected Items  $\overline{158}$  $\overline{0}$  $\overline{0}$ 1 Other Fields Updated Deactivated Items New Items **16 17 Submit for Approval** Save Items Included in Catalog Create Load from file Export to  $\sqrt{ }$ View All Advanced م  $\checkmark$ Search Name Part Number Status Change Price Price Change Currency Other Fields Changed Reject Reason Actions Test Item 3 D3335  $10.00$ USD  $\angle 0$ New
- .17 انقر فوق الزر **إرسال للموافقة** إلرسال تعديالت الكتالوج للموافقة عليها.

## .18 **تم تحديث الكتالوج بنجاح ويظهر إشعار في انتظار الموافقة** .

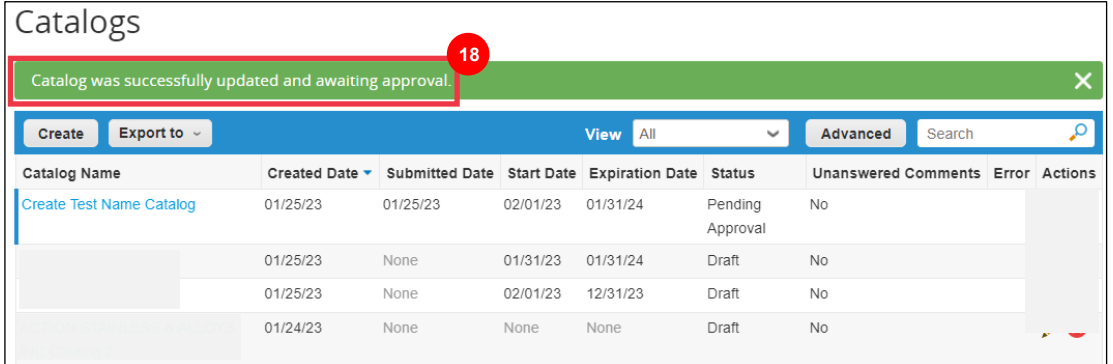

**مالحظة:** ستتلقى رسالة بريد إلكتروني تخبرك بحالة الموافقة. يرجى االتصال بنقطة االتصال الخاصة بك في KC للحصول على معلومات متعلقة بالتتبع / الحالة.

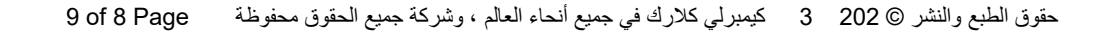

<span id="page-8-0"></span>**مصادر إضافية** 

• [كيفية التنقل في بوابة موردي Coupa](https://kimberlyclark.sharepoint.com/:w:/r/sites/i797/Learning%20Document%20Library/STP_S4_QRC_How%20to%20Navigate%20and%20Use%20Coupa%20Supplier%20Portal_NA_EN.docx?d=w857c929c292a4c3dad98a2a233225bd8&csf=1&web=1&e=NXQO8K) - بطاقة مرجعية سريعة